/ Perfect Charging / **Perfect Welding** / Solar Energy

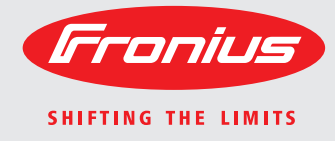

**WeldCube Instructions de service** 

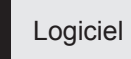

FR

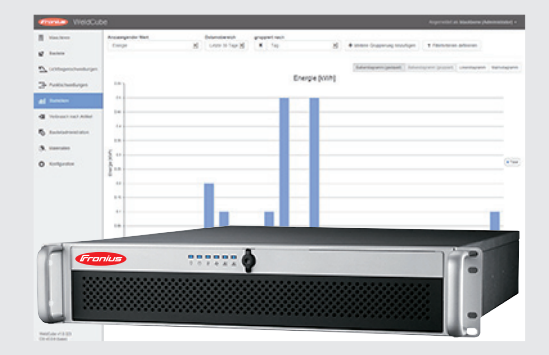

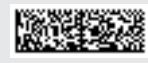

42,0426,0221,FR 002-17122015

**Introduction** Nous vous remercions de la confiance que vous nous témoignez et nous vous félicitons d'avoir acquis ce produit Fronius de haute qualité technique. Les présentes Instructions de service doivent vous permettre de vous familiariser avec ce produit. Par une lecture attentive, vous apprendrez à connaître les diverses possibilités de votre produit Fronius. C'est ainsi seulement que vous pourrez en exploiter au mieux tous les avantages.

> Respectez les consignes de sécurité et veillez par ce biais à garantir davantage de sécurité sur le lieu d'utilisation du produit. Une manipulation appropriée de ce produit garantit sa qualité et sa fiabilité à long terme. Ces deux critères sont des conditions essentielles pour un résultat optimal.

# **Sommaire**

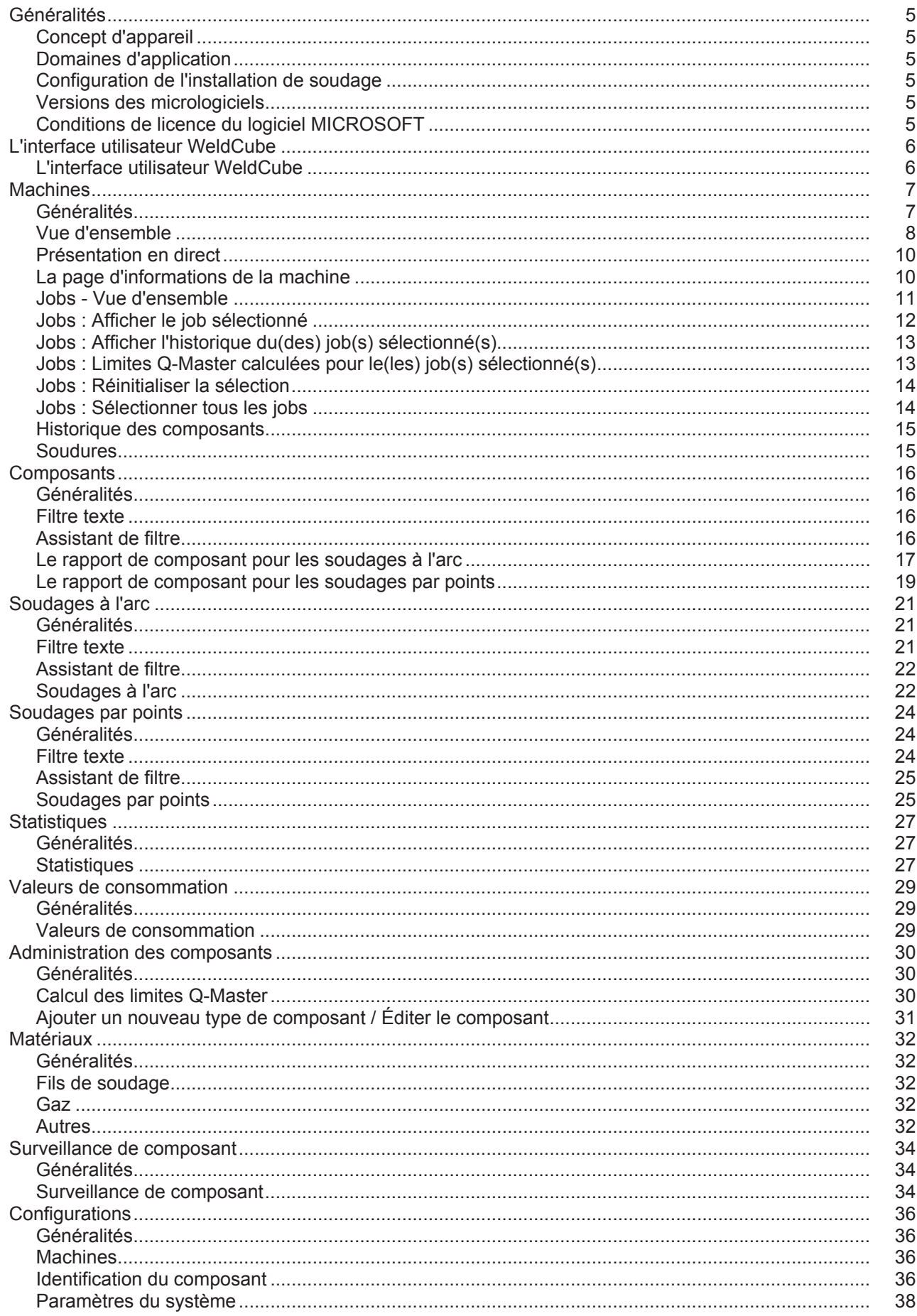

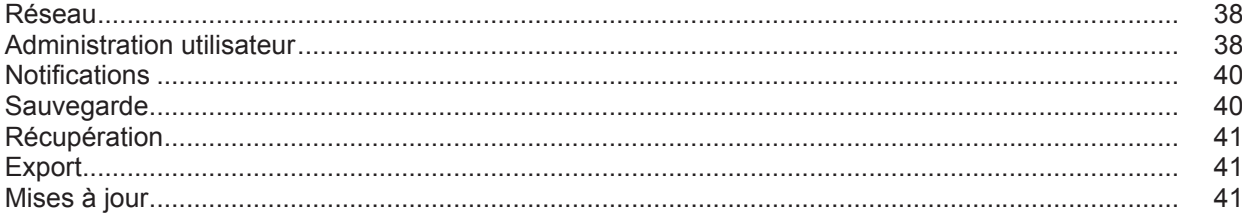

# <span id="page-6-0"></span>**Généralités**

<span id="page-6-3"></span><span id="page-6-2"></span><span id="page-6-1"></span>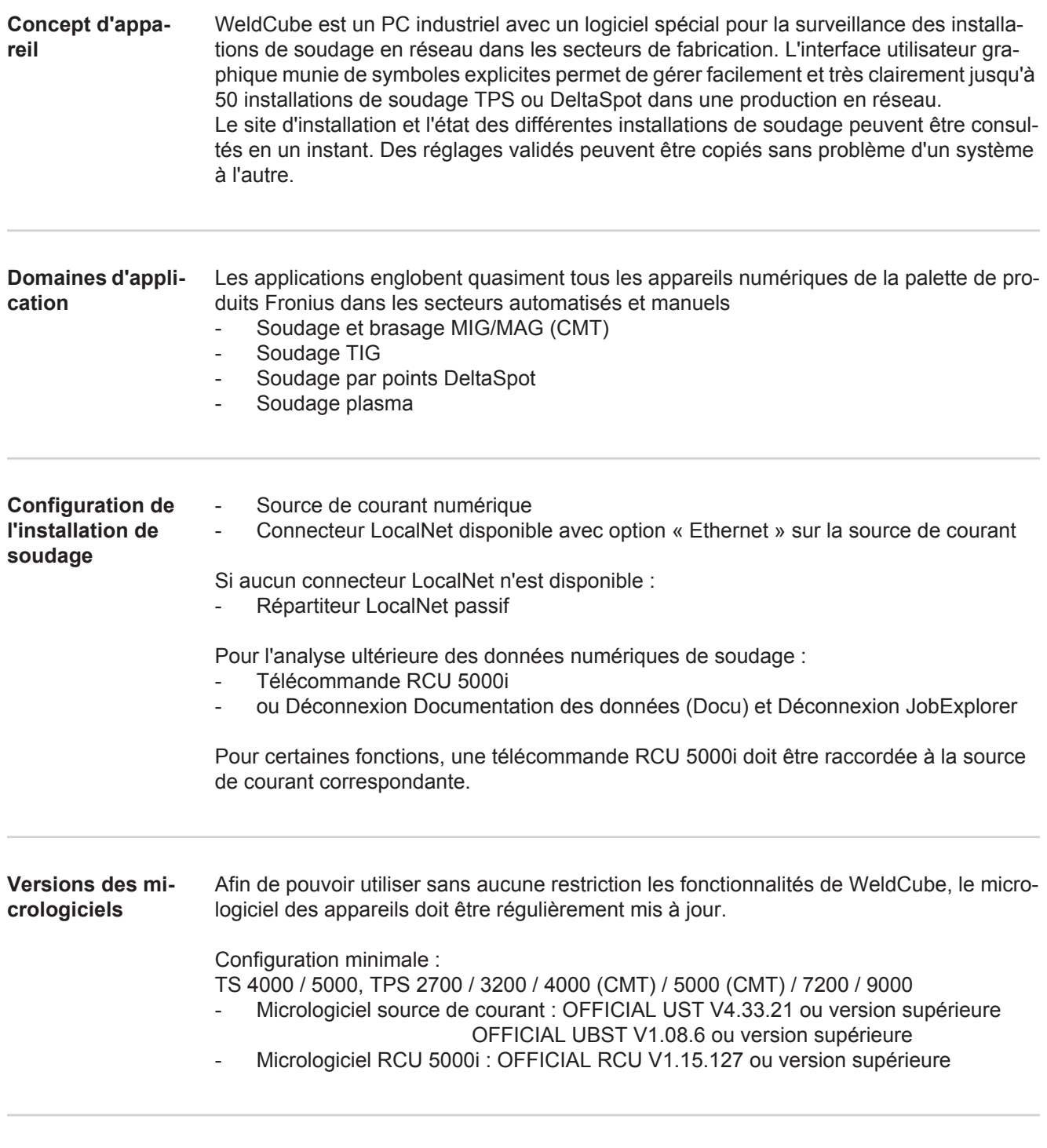

<span id="page-6-5"></span><span id="page-6-4"></span>**Conditions de licence du logiciel MICROSOFT** Respecter les conditions de licence du logiciel, consultables via le lien suivant !

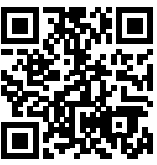

http://www.fronius.com/QR-link/0005

# <span id="page-7-0"></span>**L'interface utilisateur WeldCube**

<span id="page-7-1"></span>**L'interface utilisateur WeldCube** Après la connexion à WeldCube, les points de menu suivants sont disponibles sur l'interface utilisateur :

- Machines
- Composants
- Soudages à l'arc
- Soudages par points
- Statistiques
- Valeurs de consommation<br>- Administration des compos
- Administration des composants
- Matériaux
- Surveillance de composant
- Configuration

<span id="page-8-1"></span><span id="page-8-0"></span>**Généralités** Dans le point de menu Machines, toutes les installations de soudage configurées d'un réseau sont listées.

Des informations concernant les installations de soudage, les jobs, les composants présents pour l'utilisation et les soudages correspondants peuvent être consultées.

**Machines** 

Vue d'ensemble

Info (page d'information de la machine)  $\equiv$ Jobs Historique des composants Journal Soudages

...

Présentation en direct

Les machines sont affichées séparément selon leur statut.

Note d'information

Page d'information de la machine

...

## **Voyants d'état utilisés :**

La machine est en ligne, soudage correct (pas d'erreur, pas d'avertissement)  $\blacktriangleright$ 

La machine n'est pas en ligne 2

Erreur sur la machine Đ

La machine est en train de souder EV.

La machine affiche un avertissement

### <span id="page-9-0"></span>**Vue d'ensemble** Toutes les installations de soudage configurées d'un réseau sont listées, les données suivantes s'affichent :

- Nom \*
	- Numéro de série
	- Modèle
	- Site
	- Adresse IP
	- Dernier soudage

Les appareils listés peuvent être triés dans l'ordre ascendant ou descendant selon  $\blacklozenge$ les données affichées.

Cliquer sur le symbole Menu pour ouvrir le sous-menu. Les données suivantes  $\equiv$ peuvent être sélectionnées :

- **Info**
- $\mathbf i$ Sélectionner pour afficher la page d'informations de l'installation

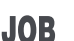

# **Jobs** \*\*

Sélectionner pour afficher les jobs enregistrés dans la machine

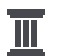

### **Historique des composants** \*\*

Sélectionner pour afficher toutes les modifications effectuées sur l'installation avec la date et l'heure :

- Ajout de composants
- Retrait de composants
- Mises à jour

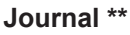

Sélectionner pour afficher le journal de la machine.

Le champ de sélection

# **Plage de dates**

permet de fixer la période de l'historique :

- Illimité
- Les 7 derniers jours
- Les 30 derniers jours
- Aujourd'hui
- Spécifique (du/au, entrée du calendrier, cliquer sur le bouton Appliquer pour afficher)

Le champ de sélection

# **Affichage**

permet de déterminer l'ordre de classement des données du journal affichées :

- Tous
- Jobs
- **Utilisateur**
- **Micrologiciel**
- **Erreur**

La date, le type et les détails des données du journal correspondants sont affichés.

En cas d'erreur, la durée de l'erreur s'affiche dans le texte tant qu'elle n'est pas corrigée.

La durée d'une erreur est calculée depuis l'heure de début jusqu'à l'apparition d'une autre erreur ou d'une réinitialisation.

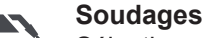

Sélectionner pour faire basculer l'affichage selon le mode opératoire de soudage vers le point de menu Soudages à l'arc ou Soudages par points.

Les données suivantes s'affichent :

Soudages à l'arc

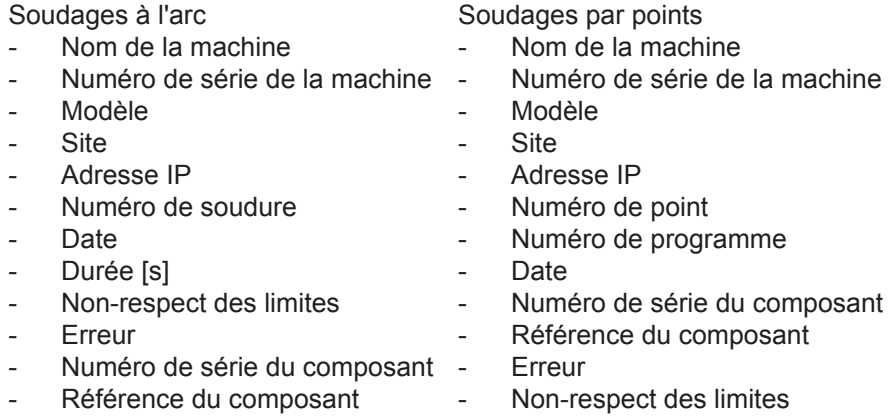

Sélectionner un point de sous-menu pour l'ouvrir et l'afficher. Les autres points de sous-menu disponibles peuvent être sélectionnés dans la partie supérieure de la page.

- \* Cliquer sur le nom de l'appareil pour afficher la page d'informations de la machine.
- \*\* Sur les machines TPS uniquement

# <span id="page-11-1"></span><span id="page-11-0"></span>**Présentation en direct Zone verte :** Toutes les installations de soudage actives d'un réseau sont listées. Cliquer sur l'installation souhaitée pour afficher la note d'information avec les données suivantes : Numéro de série - Nom - Modèle **Site** - Adresse IP Dernier soudage La page d'informations de cette machine peut être consultée depuis cette note d'information. **Zone orange :** Statut / Machine / Problèmes Toutes les installations de soudage non actives ou défectueuses d'un réseau sont listées. Si des installations de soudage sont défectueuses, le numéro d'erreur et la description d'erreur correspondante s'affichent. Cliquer sur l'installation souhaitée pour afficher la note d'information avec les données suivantes : Numéro de série - Nom - Modèle **Site** Adresse IP Dernier soudage La page d'informations de cette machine peut être consultée depuis cette note d'information. **La page d'informations de la machine** La page d'informations de la machine affiche les données suivantes : **Nom de l'installation** Numéro de série **Modèle Site** Adresse IP **Vue d'ensemble de l'état de fonctionnement** Les dix erreurs les plus fréquentes (diagramme circulaire) Nombre d'erreurs au cours de la dernière semaine (diagramme à barres) **Composants** Dernière mise à jour (date, heure) \* Valable depuis (date, heure) \* \* Le format dépend de la langue du navigateur Cliquer sur le bouton **Tout développer**

pour afficher l'ensemble des données disponibles pour tous les composants.

Activer le champ de sélection

**Afficher détails**

pour afficher des informations supplémentaires relatives à la recherche d'erreurs (pour le technicien de maintenance).

Cliquer sur les flèches pour afficher les données des composants séparément.

<span id="page-12-0"></span>**Jobs - Vue d'ensemble** Tous les jobs sauvegardés sur une installation de soudage TPS sont répartis dans des groupes selon leur numéro et leur nom.

> Lors de la sélection d'un groupe, tous les jobs de ce groupe sont marqués. Les jobs peuvent aussi être sélectionnés séparément.

### **Afficher le job sélectionné** \* i

### **Historique de ce job**

- Plage de dates
	- Masquer les valeurs inchangées
	- Comparer la sélection
	- Réinitialiser la sélection
- **Afficher l'historique du(des) job(s) sé-** $\overline{\mathbb{H}}$ **lectionné(s)**
	- Plage de dates

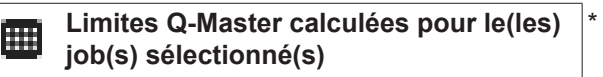

- Plage de dates
- Facteur de l'écart-type
- **Actualiser**
- Envoyer tous les jobs à la machine

Nom du job | Tension [V] | Intensité de courant [A] | Vitesse d'avance du fil [m/min] | Graphique de la tension | Graphique de l'intensité de courant | Graphique de la vitesse d'avance du fil | Taux d'erreurs recalculé [%] | Envoyer les jobs à la machine

\*

**Réinitialiser la sélection** 

**Sélectionner tous les jobs** \*

Points de menu dans la partie supérieure de la page

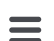

- Cliquer sur le symbole Menu pour consulter les aperçus :
- Détails de ce job  $\mathbf i$

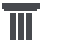

Historique de ce job

Historique des jobs sélectionnés **TM** (seulement si plusieurs jobs sont sélectionnés)

- Calculer les limites Q-Master de ce job 冊
- Calculer les limites Q-Master des jobs sé-霝 lectionnés (seulement si plusieurs jobs sont sélectionnés)

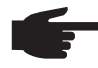

**REMARQUE!** La modification d'un job peut prendre un certain temps. La transmission des données modifiées à la machine peut être vérifiée dans l'historique du job.

<span id="page-13-0"></span>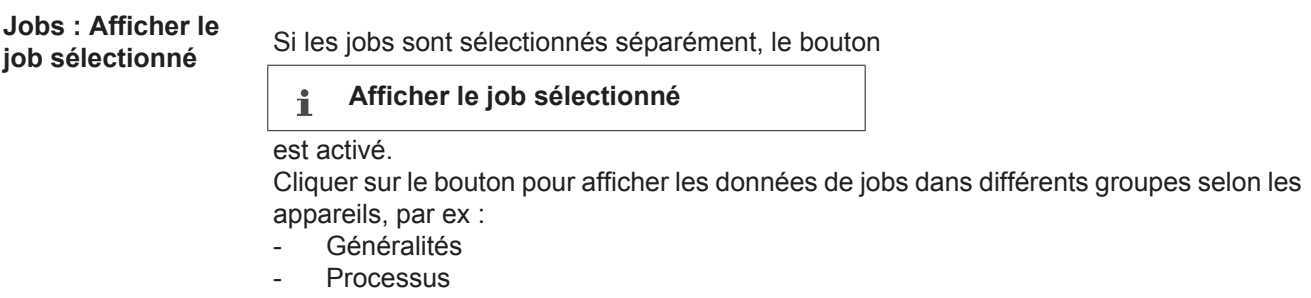

- Paramètres de processus
- Préréglages de processus
- Mode
- Préréglages du mode
- Correction de job
- Q-Master
- **Documentation**

### Le bouton

### **Historique de ce job**

permet d'afficher l'historique du job avec toutes les modifications, de sa création jusqu'à sa dernière mise à jour.

Les modifications sont marquées en jaune.

Le champ de sélection

# **Plage de dates**

permet de fixer la période de l'historique :

- **Illimité**
- Les 7 derniers jours
- Les 30 derniers jours
- Aujourd'hui
- Spécifique (du/au, entrée du calendrier, cliquer sur le bouton Appliquer pour afficher)

Dans l'affichage de l'historique des jobs, activer le champ de sélection

**Masquer les valeurs inchangées**

pour masquer les valeurs inchangées.

Si plusieurs entrées sont marquées, cliquer sur le bouton

**Comparer la sélection**

pour les comparer. Les entrées sélectionnées sont listées les unes à côté des autres.

Les modifications sont marquées en jaune.

Le bouton

**Réinitialiser la sélection**

permet d'annuler la sélection effectuée.

<span id="page-14-0"></span>**Jobs : Afficher l'historique du(des) job(s) sélectionné(s)**

Il est également possible de cliquer sur le bouton

**Afficher l'historique du(des) job(s) sé-** $\overline{\mathbb{I}}$ **lectionné(s)**

pour afficher l'historique des jobs.

Le champ de sélection

# **Plage de dates**

permet de fixer la période de l'historique :

- **Illimité**
- Les 7 derniers jours
- Les 30 derniers jours
- Aujourd'hui
- Spécifique (du/au, entrée du calendrier, cliquer sur le bouton Appliquer pour afficher)

<span id="page-14-1"></span>**Jobs : Limites Q-Master calculées pour le(les) job(s) sélectionné(s)**

### Cliquer sur le bouton

**Limites Q-Master calculées pour le(les)**  圃 **job(s) sélectionné(s)**

pour afficher les limites Q-Master des soudages de la machine avec les jobs correspondants des 7 derniers jours avec l'écart-type triple. La progression s'affiche.

Le champ de sélection

### **Plage de dates**

permet de fixer la période de l'historique :

- Illimité
- Les 7 derniers jours
- Les 30 derniers jours
- Aujourd'hui
- Spécifique (du/au, entrée du calendrier, cliquer sur le bouton Appliquer pour afficher)

Le champ de saisie

**Facteur de l'écart-type**

permet de saisir le facteur pour l'écart-type.

Cliquer sur le bouton

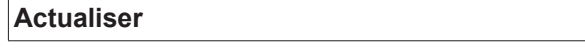

pour appliquer et recalculer les nouvelles valeurs.

Les valeurs suivantes s'affichent :

Nom du job | Tension [V] | Intensité de courant [A] | Vitesse d'avance du fil [m/min] | Graphique de la tension | Graphique de l'intensité de courant | Graphique de la vitesse d'avance du fil | Taux d'erreurs recalculé [%] | Envoyer les jobs à la machine \*

Cliquer sur le bouton

**Envoyer tous les jobs à la machine**

pour transmettre en même temps toutes les valeurs limites Q-Master recalculées à la machine.

\*

Après l'actualisation, un bouton

**Envoyer le job [n°] à la machine**

est généré pour chaque job.

Cliquer sur ce bouton pour transmettre les valeurs limites Q-Master recalculées de chaque job à la machine.

<span id="page-15-0"></span>**Jobs : Réinitialiser la sélection**

Le bouton

**Réinitialiser la sélection**

permet d'annuler la sélection effectuée.

<span id="page-15-1"></span>**Jobs : Sélectionner tous les jobs**

Cliquer sur le bouton

**Sélectionner tous les jobs** 哂

pour sélectionner et marquer tous les jobs.

### <span id="page-16-0"></span>**Historique des composants** L'historique de tous les composants d'une installation de soudage TPS s'affiche avec la date et l'heure dans une barre de temps,

ce qui permet d'afficher si un composant ou un module a été ajouté ou supprimé et si une mise à jour a été effectuée sur un composant ou un module.

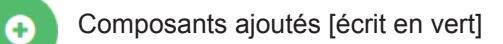

Composants retirés [écrit en orange]

Les composants ont été mis à jour [écrit en bleu]

La colonne adjacente affiche

- quels composants ont été mis à jour
- la version précédente et la version actualisée

L'état de départ de la machine s'affiche dans la partie inférieure de la barre de temps.

<span id="page-16-1"></span>**Soudures** Sélectionner pour basculer WeldCube selon le process de soudage vers le point de menu Soudages à l'arc ou Soudages par points. Les données suivantes s'affichent :

Soudages à l'arc

- Nom de la machine
- Numéro de série de la machine
- **Modèle**
- **Site**

 $\bullet$ 

- Adresse IP
- Numéro de cordon
- **Date**
- Durée [s]
- Non-respect des limites
- **Intégral**
- Numéro de série du composant
- Référence du composant

Soudages par points

- Nom de la machine
- Numéro de série de la machine
- **Modèle**
- **Site**
- Adresse IP
- Numéro de point
- Numéro de programme
- **Date**
- Numéro de série du composant
- Référence du composant
- **Erreur**
- Non-respect des limites

Plus d'informations dans les sections « Soudages à l'arc » et « Soudages par points ».

# <span id="page-17-0"></span>**Composants**

<span id="page-17-1"></span>**Généralités** Dans le point de menu Composants, tous les composants soudés sur une installation personnalisée d'un réseau sont affichés.

Les numéros de série et les numéros d'article des composants sont affichés.

Pour faciliter la recherche de composants, un filtre texte et un assistant de filtre sont disponibles.

Cliquer sur le bouton

**Afficher plus de résultats**

pour montrer deux fois plus de résultats de recherche.

<span id="page-17-2"></span>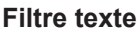

**Filtre texte** Cliquer sur **Aide** pour afficher les paramètres de recherche possibles.

Pour la recherche :

- Entrer le paramètre de recherche souhaité **1**
- Sélectionner le paramètre de recherche **2**
- Entrer la valeur **3**
- Cliquer sur le bouton **OK 4**

Les composants sont triés en conséquence.

Exemple : recherche selon le numéro de série de l'appareil

Numéro de série : 12345678 ==> OK

Tous les composants soudés sur la source de courant avec le numéro de série 12345678 s'affichent.

<span id="page-17-3"></span>**Assistant de filtre** Cliquer sur le bouton **Assistant de filtre** pour afficher les paramètres de recherche possibles de l'assistant filtre.

Les paramètres de recherche de l'assistant de filtre sont identiques aux paramètres de recherche du filtre texte.

Généralités

- Numéro de série du composant
- Référence du composant
- Numéro de série
- Nom de la machine
- Modèle
- Adresse IP
- Site de la machine
- Défectueux (oui / non)

Date/Heure - du

- au

1er champ : Entrée calendrier jour, mois, année

2ème champ : heure

Pour la recherche :

 Sélectionner le paramètre de recherche souhaité **1**

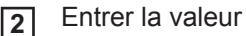

۱

Cliquer sur le bouton **Enregistrer 3**

Les composants sont triés en conséquence.

<span id="page-18-0"></span>**Le rapport de composant pour les soudages à l'arc**

Cliquer sur le symbole d'œil pour afficher le rapport du composant sélectionné.

Dans le rapport de composant pour les soudages à l'arc, les données suivantes s'affichent :

# Statut du composant

- Numéro de série du composant
- Référence du composant
- Nom du composant
- Étapes de traitement configurées
- Nombre de soudures
- Nombre de soudures OK \*
- Nombre de soudures défectueuses \*
- Nombre de soudures manquantes \*
- Nombre de soudures multiples \*
- Nombre de soudures non-configurées \*
- Temps d'arc [s]
- Temps de soudage DeltaSpot [s]
- Nombre de limites non respectées
- diagramme circulaire inclus

### Images du composant

(si des images du composant sont enregistrées dans l'Administration des composants)

Étapes de traitement

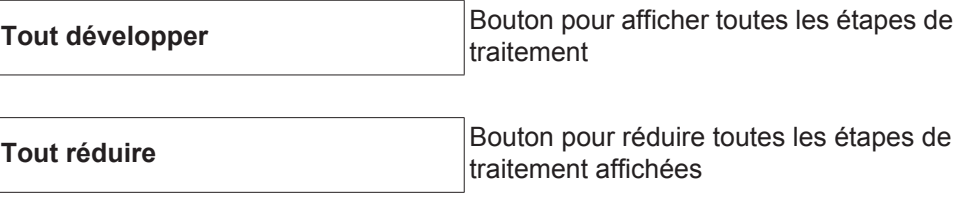

Champ de sélection Mode d'ajustement des diagrammes **Automatique / Machine**

Pas OK (numéros des étapes de traitement)

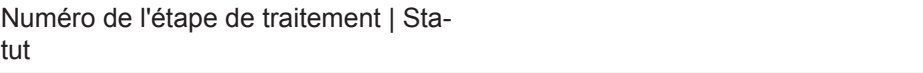

Soudure

- Détails du soudage (renvoie aux soudages à l'arc du composant)
- Numéro de soudure
- Date de soudage
- **Erreur**
- Durée [s]
- Non-respect des limites

Machine

- Nom<sup>\*</sup>
- Numéro de série de la machine
- Modèle
	- **Site**
- Adresse IP

Représentation graphique de l'historique du soudage Les paramètres suivants sont affichés sur l'axe de temps :

pour les soudages à l'arc

- vitesse d'avance du fil [m/min] vert
- intensité de courant [A] rouge
- tension [V] bleu
- vitesse de soudage [cm/min] jaune

pour les soudages par points

- force [kN] bleu
- intensité de courant [kA] rouge
- tension [V] vert
- résistance [μOhm] kaki

tension moyenne courant moyen vitesse d'avance du fil moyenne

Historique de chaque section de soudage (par ex. pour un soudage MIG/MAG)

Valeurs de consigne

- Mode de soudage
- **Durée**
- Numéro de job \*\*
- Consommation de gaz
- Numéro des courbes caractéristiques de soudage
- Vitesse d'avance du fil [m/min]
- Correction de la longueur de l'arc électrique [%]
- Correction de l'arc pulsé [%]
- Réglage de la tension de soudage [V]
- Réglage de l'intensité de soudage [A]

Limites

- Valeur de consigne du courant [A]
- Valeur de consigne de la tension [V]
- Valeur de consigne de la vitesse d'avance du fil [m/min]
- Durée maximale de l'écart de courant [s]
- Durée maximale de l'écart de tension [s]
- Durée maximale de l'écart de vitesse d'avance du fil [s]
- **Réaction**
- \* affiché sous forme de lien ; ouvre Machines / Page d'informations de la machine
- \*\* affiché sous forme de lien ; ouvre Machines / Jobs / Numéro de job affiché

<span id="page-20-0"></span>**Le rapport de composant pour les soudages par points**

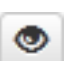

Cliquer sur le symbole d'œil pour afficher le rapport du composant sélectionné.

Dans le rapport de composant pour les soudages par points, les données suivantes s'affichent :

Description

- Numéro de série du composant
- Référence du composant
- Nom du composant

# **Statut**

### Étapes de traitement configurées

- Nombre de soudures
- Nombre de soudures OK
- Nombre de soudures défectueuses
- Nombre de soudures manquantes
- Nombre de soudures multiples
- Nombre de soudures non-configurées
- Temps d'arc [s]
- Temps de soudage DeltaSpot [s]
- Nombre de limites non respectées

## Images du composant

(si des images du composant sont enregistrées dans l'Administration des composants)

Étapes de traitement

Numéro d'étape de traitement | Statut

Point

- Numéro de point
- Numéro de programme
- Date
- **Erreur**
- Non-respect des limites

### Machine

- Nom
- Numéro de série
- Modèle
- Adresse IP
- **Site**

Représentation graphique de l'historique du soudage

Les paramètres suivants sont affichés sur l'axe de temps :

- force [kN] bleu
- intensité de courant [kA] rouge
- tension [V] vert
- résistance [μOhm] kaki

Historique de chaque section de soudage (par ex. pour un soudage MIG/MAG)

Valeurs de consigne

- Mode de soudage
- Durée
- Numéro de job
- Consommation de gaz
- Numéro des courbes caractéristiques de soudage
- Vitesse d'avance du fil [m/min]
- Correction de la longueur de l'arc électrique [%]
- Correction de l'arc pulsé [%]
- Réglage de la tension de soudage [V]
- Réglage de l'intensité de soudage [A]

Limites

- Réglage de l'intensité de soudage [A]
- Limite de courant inférieure [-A]
- Limite de courant supérieure [+A]
- Valeur de consigne de la tension [V]
- Limite de tension inférieure [-V]
- Limite de tension supérieure [+V]
- Valeur de consigne de la vitesse d'avance du fil [m/min]
- Limite de vitesse d'avance du fil inférieure [-m/min]
- Limite de vitesse d'avance du fil supérieure [+m/min]
- Durée maximale de l'écart de courant [s]
- Durée maximale de l'écart de tension [s]
- Durée maximale de l'écart de vitesse d'avance du fil [s]
- **Réaction**
- \* affiché sous forme de lien ; ouvre Machines / Page d'informations de la machine
- \*\* affiché sous forme de lien ; ouvre Machines / Jobs / Numéro de job affiché

# <span id="page-22-0"></span>**Soudages à l'arc**

<span id="page-22-2"></span><span id="page-22-1"></span>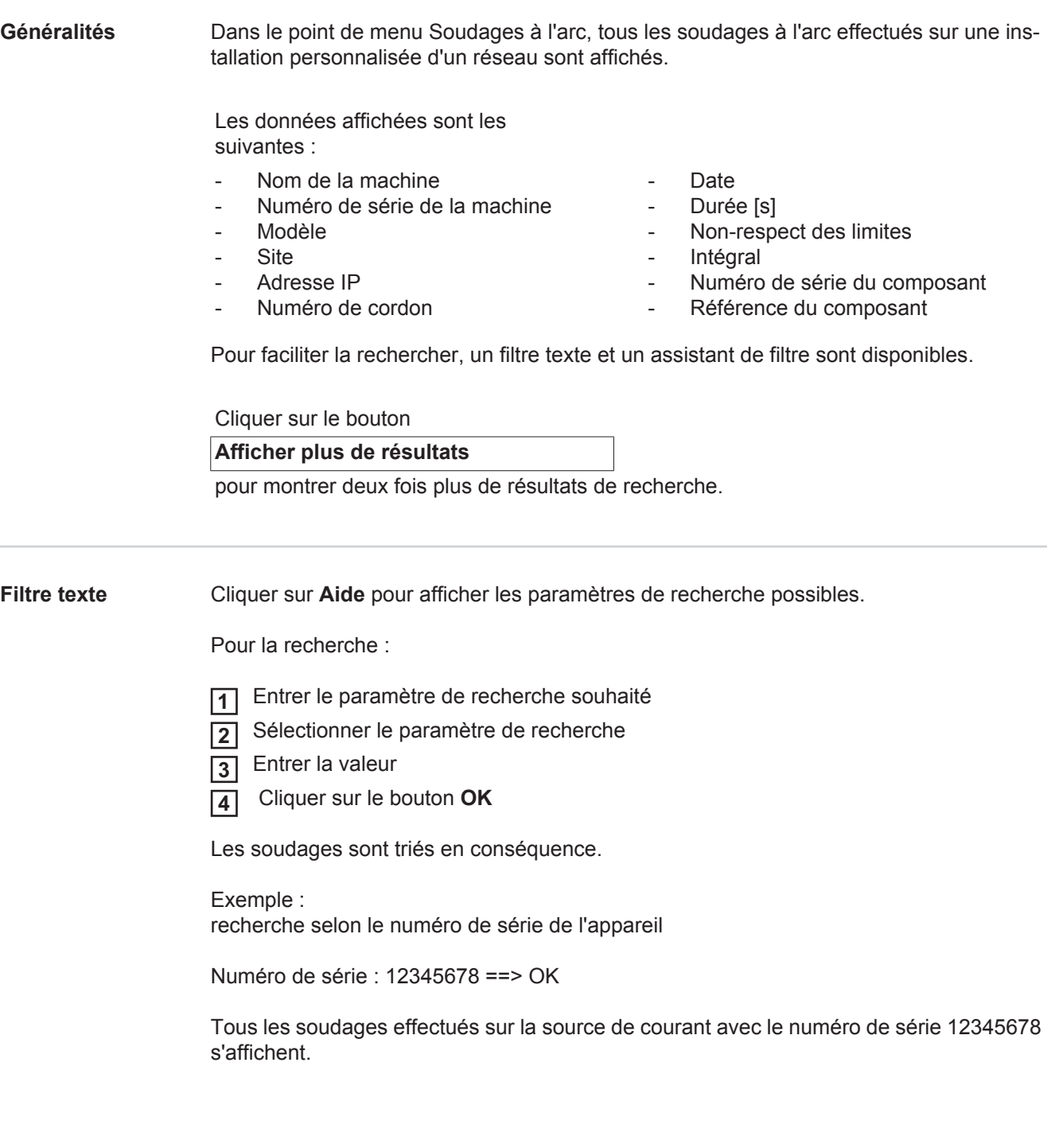

## <span id="page-23-0"></span>**Assistant de filtre** Cliquer sur le bouton **Assistant de filtre** pour afficher les paramètres de recherche possibles de l'assistant filtre. Les paramètres de recherche de l'assistant de filtre sont identiques aux paramètres de re-

cherche du filtre texte.

# Généralités

- ID
- Numéro de série
- Nom de la machine
- Modèle
- Site de la machine
- Adresse IP
- Numéro de série du composant
- Référence du composant
- Numéro de cordon
- Mode de soudage
- Numéro de job
- Intégral (oui / non)
- Défectueux (oui / non)

Date/Heure

- du
- $211$

1er champ : Entrée calendrier jour, mois, année

2ème champ : heure

Non-respect des limites

- Limite supérieure de courant dépassée
- Limite inférieure de courant dépassée
- Limite supérieure de tension dépassée
- Limite inférieure de tension dépassée
- Limite supérieure de vitesse d'avance du fil dépassée
- Limite inférieure de vitesse d'avance du fil dépassée
- Limite supérieure de vitesse de soudage dépassée
- Limite inférieure de vitesse de soudage dépassée

(respectivement oui / non)

Pour la recherche :

 Sélectionner le paramètre de recherche souhaité **1**

- Entrer la valeur **2**
- Cliquer sur le bouton **Enregistrer 3**

Les soudages sont triés en conséquence.

# <span id="page-23-1"></span>**Soudages à l'arc**

Cliquer sur le symbole d'œil pour afficher le soudage à l'arc sélectionné. ۹

Les données suivantes s'affichent :

# Soudure

- Numéro de soudure
- Date
- **Intégral**
- Durée
- Non-respect des limites

## Machine

- Nom<sup>\*</sup>
- Numéro de série
- Modèle
- Adresse IP
- Site
- Composant
- **Référence**
- Numéro de série

Valeurs réelles (représentation graphique de l'historique du soudage) Les paramètres suivants sont affichés sur l'axe de temps :

- Vitesse d'avance du fil en m/min (vert)
- Intensité de courant en A (rouge)
- Tension en V (bleu)
- Vitesse de soudage en cm/min (jaune)

Historique de chaque section de soudage (par ex. pour un soudage MIG/MAG)

Valeurs de consigne

- Mode de soudage
- Durée
- Numéro de job<sup>\*\*</sup>
- Consommation de gaz
- Numéro des courbes caractéristiques de soudage
- Vitesse d'avance du fil
- Correction de la longueur de l'arc électrique
- Correction de l'arc pulsé
- Réglage de la tension de soudage
- Réglage de l'intensité de soudage

## Limites

- Réglage de l'intensité de soudage [A]
- Limite de courant inférieure [-A]
- Limite de courant supérieure [+A]
- Valeur de consigne de la tension [V]
- Limite de tension inférieure [-V]
- Limite de tension supérieure [+V]
- Valeur de consigne de la vitesse d'avance du fil [m/min]
- Limite de vitesse d'avance du fil inférieure [-m/min]
- Limite de vitesse d'avance du fil supérieure [+m/min]
- \* affiché sous forme de lien ; ouvre Machines / Page d'informations de la machine
- \*\* affiché sous forme de lien ; ouvre Machines / Jobs / Numéro de job affiché

# <span id="page-25-0"></span>**Soudages par points**

<span id="page-25-2"></span><span id="page-25-1"></span>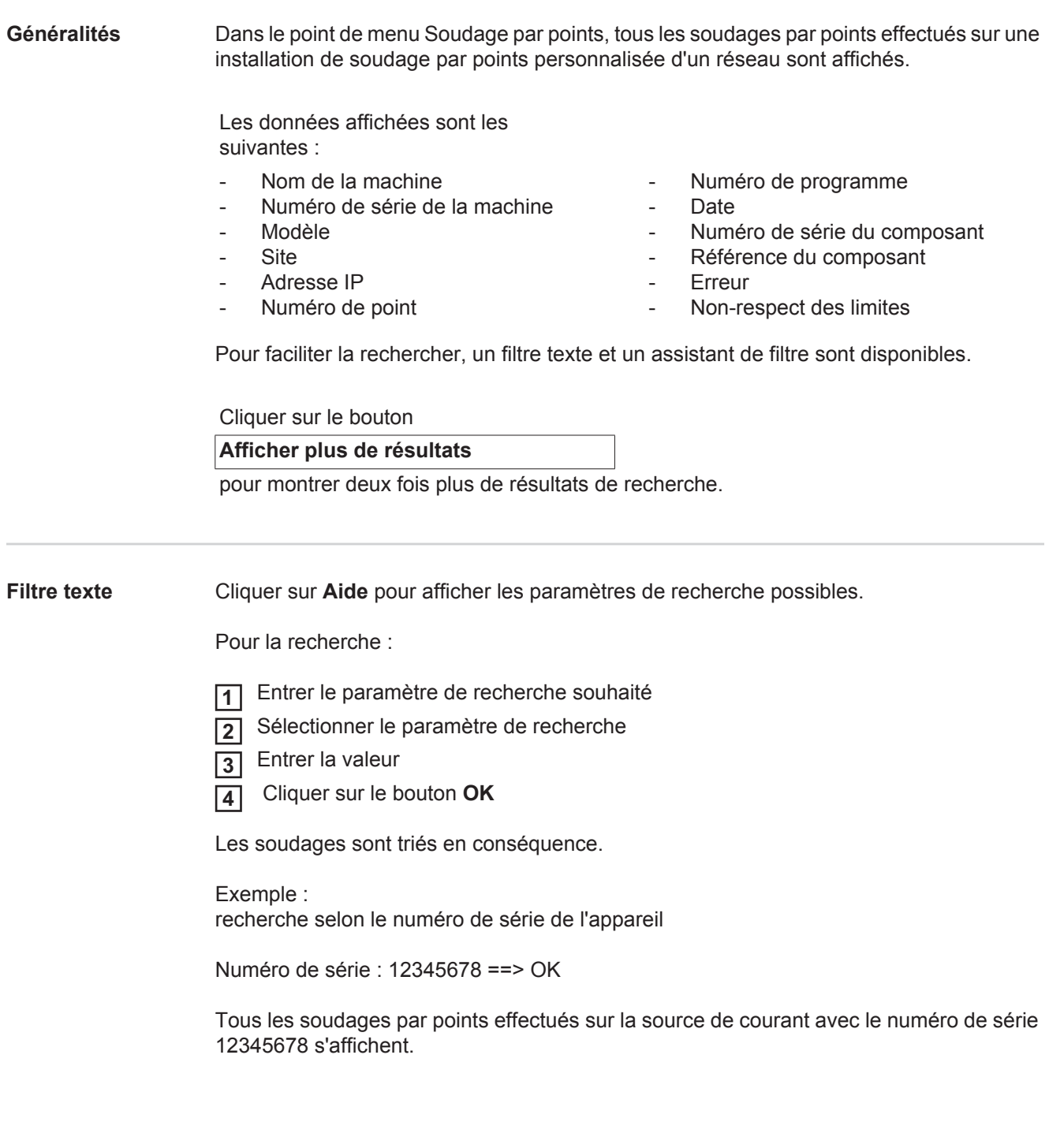

## <span id="page-26-0"></span>**Assistant de filtre** Cliquer sur le bouton **Assistant de filtre** pour afficher les paramètres de recherche possibles de l'assistant filtre. Les paramètres de recherche de l'assistant de filtre sont identiques aux paramètres de re-

cherche du filtre texte.

# Généralités

- ID
- Numéro de série du composant
- Référence du composant
- Numéro de série
- Nom de la machine
- Modèle
- Site de la machine
- Adresse IP
- Numéro de point
- Numéro de programme
- Défectueux (oui / non)

## Date/Heure

- du
- $211$

1er champ : Entrée calendrier jour, mois, année

2ème champ : heure

Non-respect des limites

- Ne respecte pas les limites
- Limite supérieure de courant dépassée
- Limite inférieure de courant dépassée
- Limite supérieure de force dépassée
- Limite inférieure de force dépassée

(respectivement oui / non)

Pour la recherche :

Entrer la valeur

 Sélectionner le paramètre de recherche souhaité **1**

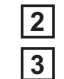

۰

Cliquer sur le bouton **Enregistrer**

Les soudages par points sont triés en conséquence.

# <span id="page-26-1"></span>**Soudages par points**

Cliquer sur le symbole d'œil pour afficher le soudage par points sélectionné.

Les données suivantes s'affichent :

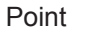

- Numéro de point
- Numéro de programme
- **Date**
- **Erreur**
- Non-respect des limites

### Machine

- Numéro de série
- Nom<sup>\*</sup>
- Modèle
- Adresse IP
- **Site**

Composant

- Référence
- Numéro de série

Électrode

- Compteur de points (bras mobile)
- Compteur de points (bras fixe)
- Type (bras mobile)
- Type (bras fixe)
- Limite (bras mobile)
- Limite (bras fixe)

Bande de processus

- Longueur utilisée (bras mobile)
- Longueur utilisée (bras fixe)
- Type (bras mobile)
- Type (bras fixe)
- Longueur (bras mobile)
- Longueur (bras fixe)
- Consommation de bande de processus (bras mobile)
- Consommation de bande de processus (bras fixe)

Valeurs réelles (représentation graphique de l'historique du soudage par points) Les paramètres suivants sont affichés sur l'axe de temps :

- Vitesse d'avance du fil en m/min (vert)
- Intensité de courant en kA (courant de consigne ... rouge clair, courant réel ... rouge foncé)
- Force en kN (force de consigne ... bleu clair, force réelle ... bleu foncé)
- \* affiché sous forme de lien ; ouvre Machines / Page d'informations de la machine

# <span id="page-28-0"></span>**Statistiques**

<span id="page-28-1"></span>**Généralités** Dans le point de menu Statistiques, l'ensemble des soudages effectués sur une installation de soudage disponible en réseau sont évalués statistiquement. Différents filtres et groupes sont à disposition.

Les valeurs statistiques peuvent être éditées sous forme de diagramme à barres, diagramme à lignes ou diagramme matriciel.

# <span id="page-28-2"></span>**Statistiques**<br>
Dans la liste de sélection

# **Valeur à afficher**

le critère d'évaluation statistique est déterminé :

- Énergie
- Consommation de gaz
- Consommation de fil (poids)
- Consommation de fil (longueur)
- Consommation de bande de processus
- Consommation de bande de processus (bras mobile)
- Consommation de bande de processus (bras fixe)
- Durée de processus
- Taux d'erreurs de soudage
- Taux d'erreurs de section

# La liste de sélection

## **Plage de dates**

permet de définir la période des statistiques :

### - Illimité

- Les 7 derniers jours
- Les 30 derniers jours
- Aujourd'hui
- Spécifique (du/au, entrée du calendrier, cliquer sur le bouton Utiliser pour afficher)

### La liste de sélection

### **grouper selon**

permet de grouper les statistiques.

Les possibilités de groupement disponibles sont les suivantes :

- Heure
- Jour
- **Semaine**
- Mois
- Année
- Nom de la machine
- Adresse IP
- Numéro de série de la machine
- Site de la machine
- Référence du composant
- Cliquer sur le bouton

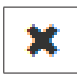

- Nombre total de soudures
- Nombre total de sections
- Nombre de soudures défectueuses
	- Nombre de sections défectueuses
- Coûts de gaz
- Coûts de fil

- Numéro de job / de programme
- Numéro de soudure / de point
- Gaz
- Fil
- Type de fil
- Diamètre de fil
- Bande de processus (bras mobile)
- Bande de processus (bras fixe)
- Bande de processus

pour retirer le groupe.

Cliquer sur le bouton

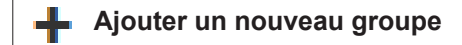

pour ajouter un deuxième groupe aux statistiques.

Cliquer sur le bouton

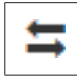

pour modifier l'ordre des groupes.

Cliquer sur le bouton

### **Définir les critères de filtre** V.

pour entrer les critères de filtre suivants :

- Numéro de série de la machine
- Adresse IP
- Nom de la machine
- Site de la machine
- Référence du composant
- Numéro de job / de programme
- Numéro de soudure / de point
- Numéro de section

Le résultat des statistiques peut être représenté sous forme de graphique :

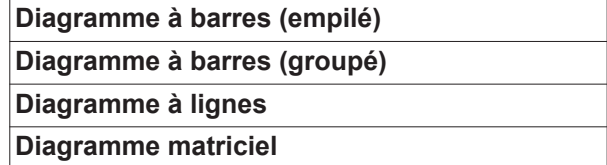

Pour le diagramme matriciel, la liste de sélection

### **Trier les données de diagramme selon**

permet de déterminer les possibilités de triage suivantes :

- par défaut
- somme de série descendante
- somme de catégorie descendante
- somme de série et de catégorie descendante

### Le bouton

# **Réduire à taille adaptée**

permet de réduire le diagramme matriciel, afin de pouvoir l'afficher en entier sur des écrans de différentes tailles.

# <span id="page-30-0"></span>**Valeurs de consommation**

<span id="page-30-1"></span>**Généralités** Le point de menu Valeurs de consommation permet d'afficher les coûts par référence de composant et un rapport des coûts, si les prix de chaque matériau sont enregistrés dans le point de menu Matériaux.

<span id="page-30-2"></span>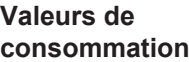

Le champ de sélection

# **Plage de dates**

permet de définir la période des valeurs de consommation :

- Illimité
- Les 7 derniers jours
- Les 30 derniers jours
- Aujourd'hui
- Spécifique (du/au, entrée du calendrier, cliquer sur le bouton Appliquer pour afficher)

Coûts par référence de composant

- Référence du composant
- Nom du composant
- Coûts totaux [€]
- Coûts moyen par composant  $[€]$ 
	- Coûts par étape de production  $\varepsilon$  Fil (renvoie aux statistiques / Coûts de fil) Gaz (renvoie aux statistiques / Coûts de gaz)

Rapport des coûts

Diagramme à barres des coûts totaux [€] au-dessus de la date

# <span id="page-31-0"></span>**Administration des composants**

<span id="page-31-1"></span>**Généralités** Dans le point de menu Administration des composants, les composants peuvent être gérés. La référence et le nom du composant sont affichés, de nouveaux composants peuvent être ajoutés. Cliquer sur le symbole Menu pour ouvrir le sous-menu :  $=$ Modifier Sélectionner pour afficher la page **Modifier le type de composant**. Dupliquer Sélectionner pour copier le composant et afficher la page **Modifier le type de composant**. Supprimer Après la sélection, une question de sécurité s'affiche. ÌШ Après la confirmation, le composant est effacé. Calcul des limites Q-Sélectionner pour calculer les limites Q-Master du 酾 Master composant correspondant **Calcul des limites**  Lors du calcul des limites Q-Master, les composants correspondants des 7 derniers jours **Q-Master** sont calculés avec l'écart-type triple. La progression s'affiche. Une fois le calcul terminé, les données suivantes s'affichent pour les nouvelles limites : numéro d'étape de traitement numéro de section tension [V]

- <span id="page-31-2"></span>intensité de courant [A]
- vitesse d'avance du fil [m/min]
- apercu graphique de la tension
- apercu graphique de l'intensité de courant
- aperçu graphique de la vitesse d'avance du fil
- taux d'erreurs recalculé [%] (taux d'erreurs en % des soudages avec les valeurs limites actualisées)

### Le champ de sélection

### **Plage de dates**

permet de fixer la période du calcul :

- Illimité
- Les 7 derniers jours
- Les 30 derniers jours
- Aujourd'hui
- Spécifique (du/au, entrée du calendrier, cliquer sur le bouton Appliquer pour afficher)

Le champ de saisie

**Facteur de l'écart-type**

permet de saisir le facteur pour l'écart-type.

Cliquer sur le bouton

# **Actualiser**

pour appliquer et recalculer les nouvelles valeurs.

<span id="page-32-0"></span>**Ajouter un nouveau type de composant / Éditer le composant**

Cliquer sur le bouton

**Ajouter un nouveau type de composant** 궦

pour afficher la page **Éditer le type de composant** :

## **Description**

- Référence \*
- Nom du composant \*
- Coûts de rebut \*\*
- \* doivent être entrés pour les nouveaux composants
- \*\* doit être une valeur comprise entre 0 et 10 000

# Étapes de traitement

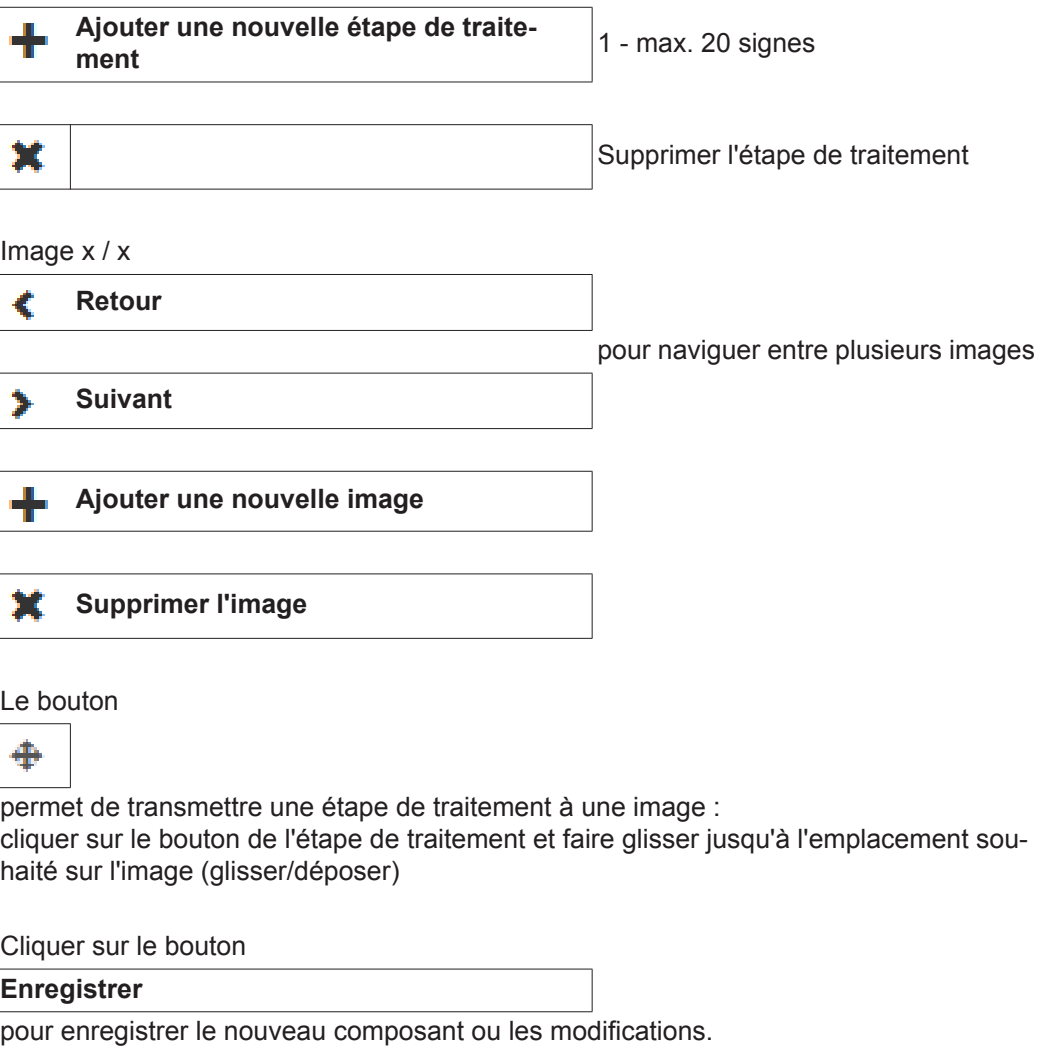

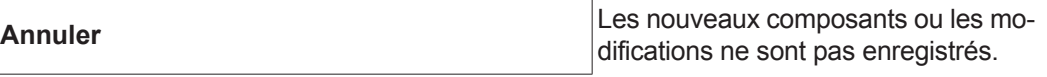

# <span id="page-33-0"></span>**Matériaux**

<span id="page-33-1"></span>**Généralités** Dans le point de menu Matériaux, des données relatives aux matériaux soudés peuvent être saisies.

> Il est possible d'entrer des données pour Fils de soudage et Gaz ainsi que des données pour Autres.

<span id="page-33-2"></span>**Fils de soudage** Les données suivantes s'affichent pour les fils de soudage :

- Description du fil
- Diamètre [mm]
- Densité [kg/m<sup>3</sup>]
- Coûts [€/kg]

Les valeurs de densité et de coûts peuvent être saisies.

Cliquer sur le bouton

**Enregistrer**

pour enregistrer les modifications.

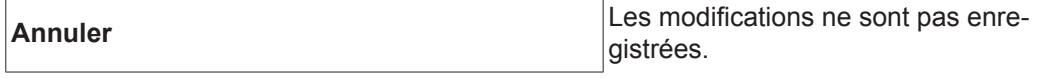

<span id="page-33-3"></span>Gaz **Cances** Les données suivantes s'affichent pour les gaz :

- Description du gaz
- Gaz [€/l]

Les valeurs pour le gaz peuvent être saisies.

Cliquer sur le bouton

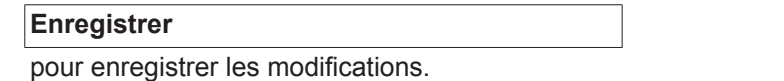

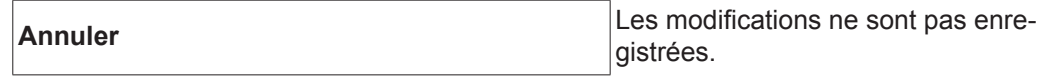

<span id="page-33-4"></span>**Autres** Dans Autres, les données suivantes s'affichent :

- Coûts d'énergie [€/kWh]
- Rendement pour Tps [%]
- Rendement pour DeltaSpot [%]

Les valeurs peuvent être saisies.

Cliquer sur le bouton

**Enregistrer**

pour enregistrer les modifications.

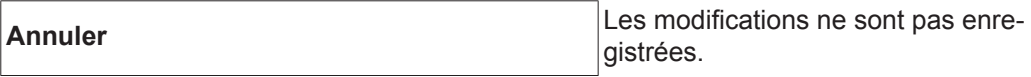

# <span id="page-35-0"></span>**Surveillance de composant**

<span id="page-35-2"></span><span id="page-35-1"></span>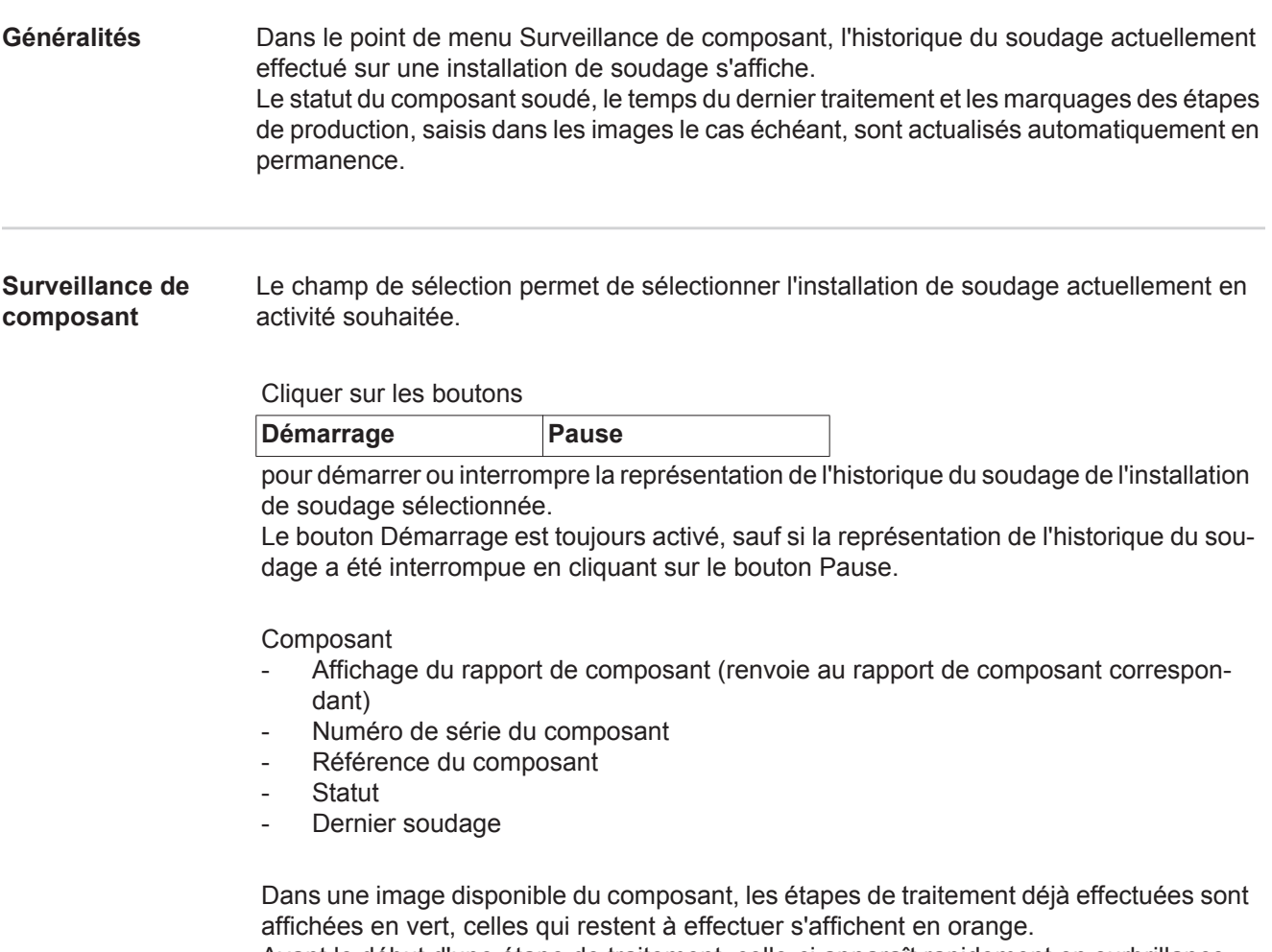

Avant le début d'une étape de traitement, celle-ci apparaît rapidement en surbrillance.

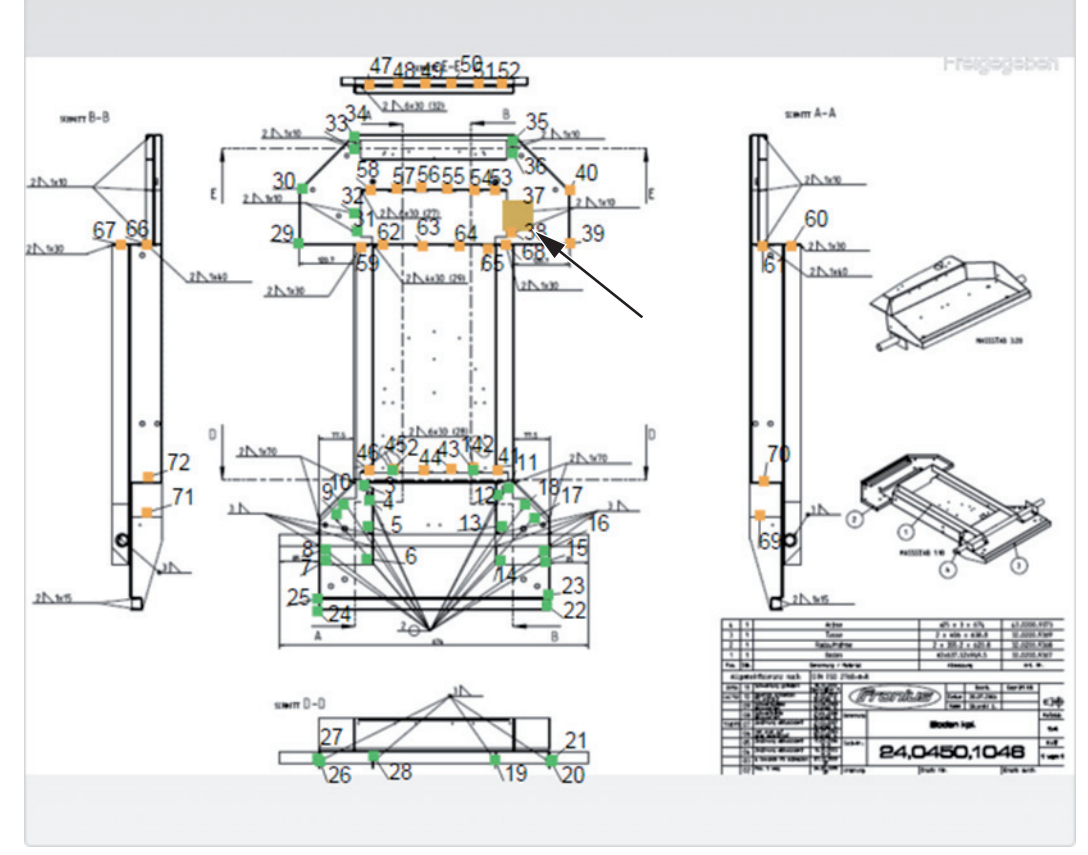

*Ex. : Image de composant avec les étapes de traitement déjà effectuées (vert), les étapes de traitement qui restent à effectuer (orange) et l'étape de traitement en cours de réalisation (orange, en surbrillance)*

# <span id="page-37-0"></span>**Configurations**

<span id="page-37-2"></span><span id="page-37-1"></span>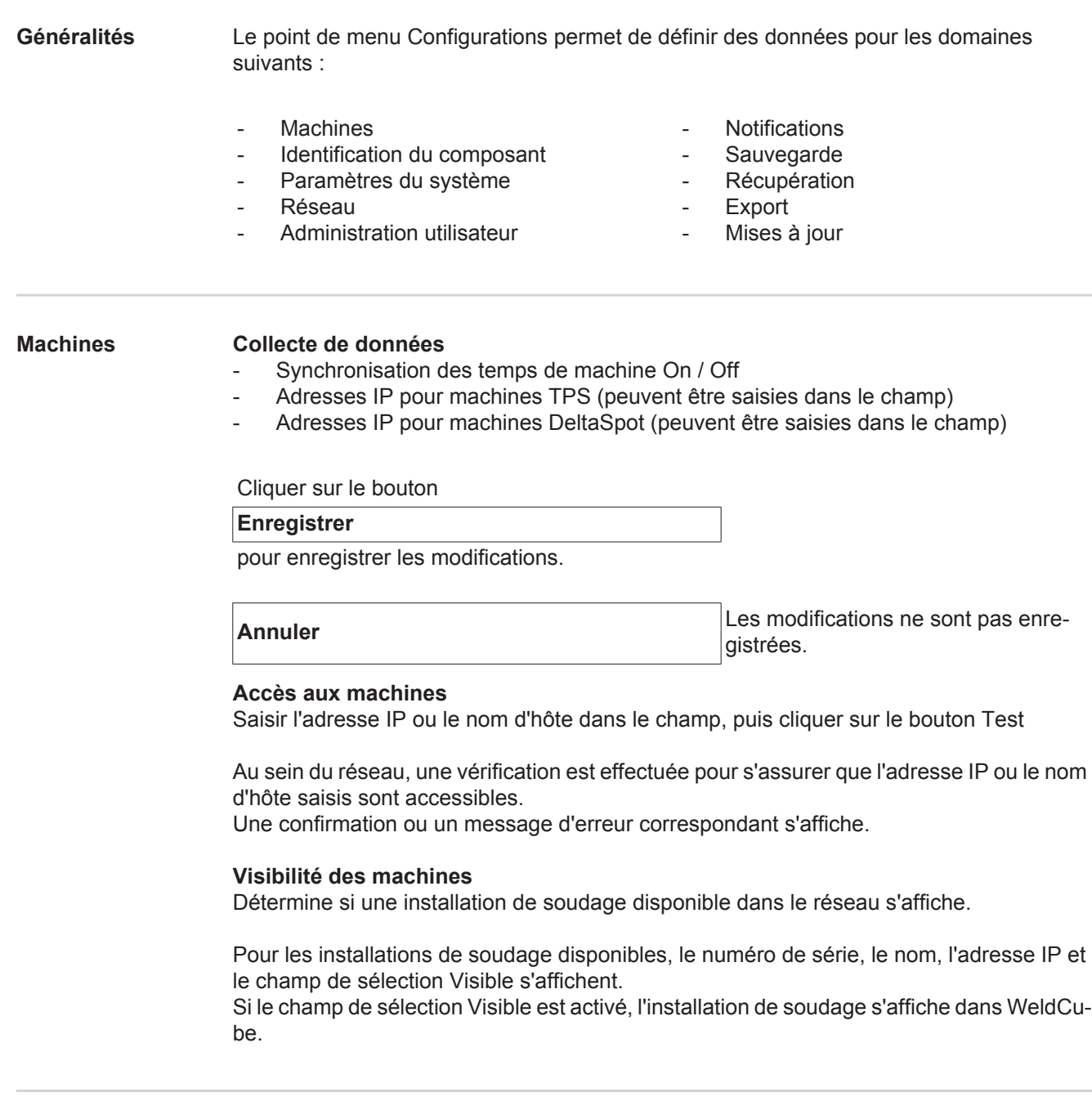

<span id="page-37-3"></span>**Identification du**  Des évaluations judicieuses requièrent une affectation exacte des soudures aux composants, et donc aux types de composants. Par exemple, un type de composant est donc défini dans WeldCube par la référence, tandis qu'un numéro de série définit un exemplaire concret de ce type.

> Si aucun numéro de série de composant n'est disponible ou prévu pour différents processus, des numéros de série peuvent être générés via WeldCube. Les numéros de série et les références peuvent être programmés par la source de courant ou par WeldCube.

**composant**

TPS

Si certains paramètres sont modifiés pour une machine, ces modifications sont valables pour toutes les machines.

Si le champ de sélection est activé, les paramètres modifiés pour une machine sont appliqués à toutes les machines.

- **Machine**
- Source Référence <sup>1</sup> (Machine / WeldCube)
- $-$  Source Numéro de série  $\bigcirc$ (Machine / WeldCube)
- Configuration

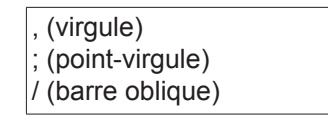

Champ de sélection pour déterminer le signe de séparation

Si le pointeur de la souris est placé sur le symbole, un texte d'aide s'affiche.

Cliquer sur le bouton

# **Enregistrer**

ℯ

pour enregistrer les modifications.

**Annuler** Les modifications ne sont pas enreaistrées.

**Combinaisons possibles pour générer des numéros de série et des références**

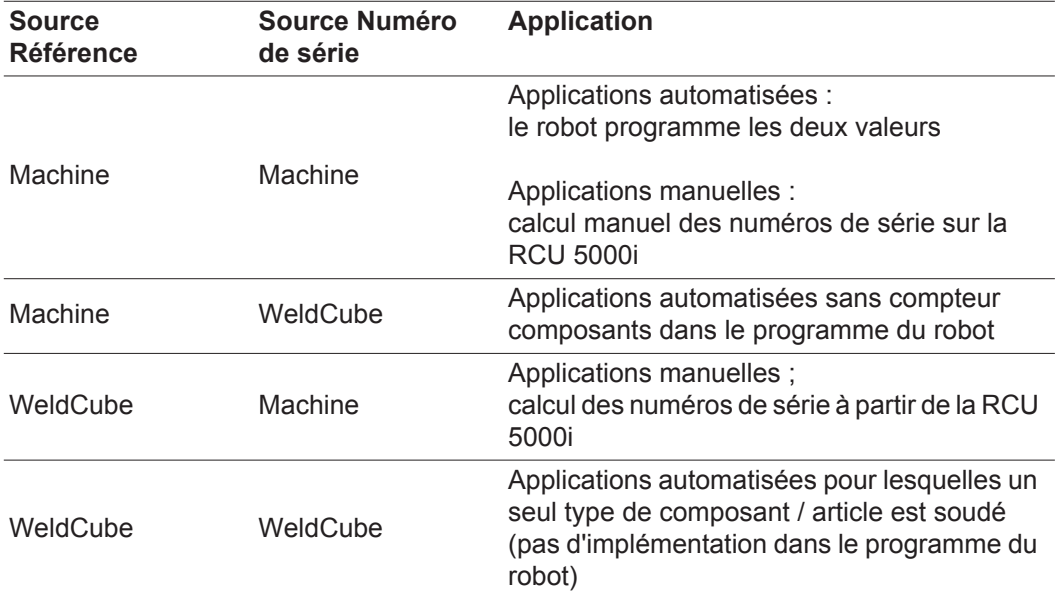

<span id="page-39-1"></span><span id="page-39-0"></span>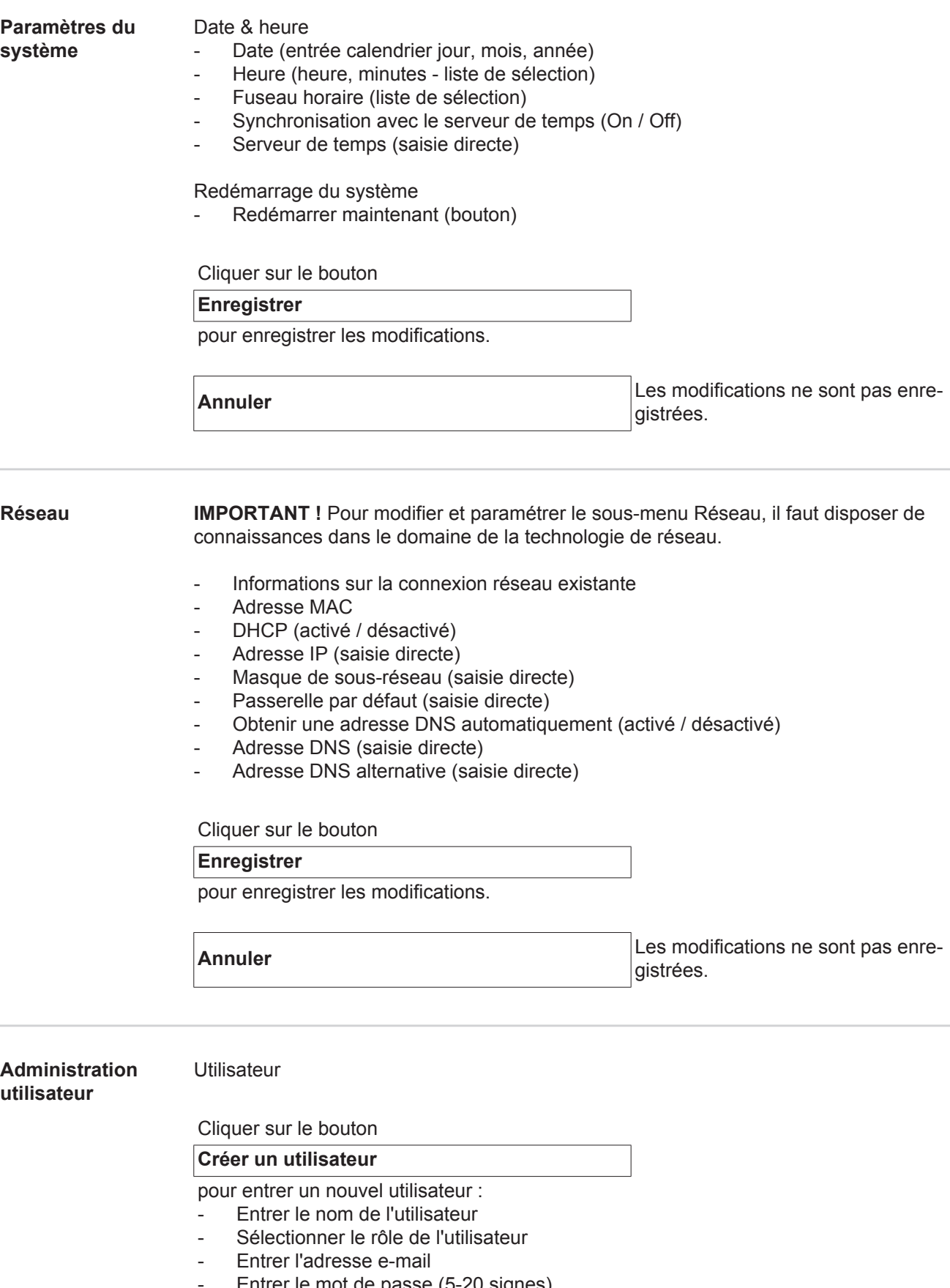

- <span id="page-39-2"></span>- Entrer le mot de passe (5-20 signes)
- Confirmer le mot de passe
- Cliquer sur le bouton OK

Cliquer sur le symbole Menu pour ouvrir le sous-menu :

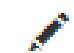

 $=$ 

Modifier l'utilisateur Sélectionner pour afficher la page **Modifier l'utilisateur**.

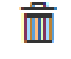

Supprimer l'utilisateur fiche. Après la confirmation, l'utilisateur est suppri-Après la sélection, une question de sécurité s'afmé.

Rôles de l'utilisateur

## Cliquer sur le bouton

# **Créer un rôle utilisateur**

pour entrer un nouveau rôle utilisateur :

- Entrer le nom du rôle de l'utilisateur (3-40 signes)
- Activer les rôles souhaités

Configuration (machines / paramètres du système / réseau / administration utilisateur / notifications / sauvegarde / récupération / export / mises à jour) **Machines** Matériaux Composants (Administration composants / Rapport composants) Soudage par points **Statistiques** TPS

Cliquer sur le bouton OK

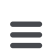

Cliquer sur le symbole Menu pour ouvrir le sous-menu :

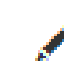

Modifier le rôle de l'uti-Sélectionner pour afficher la page **Modifier un rôle**  lisateur **utilisateur**.

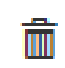

Supprimer le rôle de l'utilisateur

Après la sélection, une question de sécurité s'affiche. Après la confirmation, le rôle de l'utilisateur est supprimé.

# Configuration LDAP

Entrer un serveur LDAP (adresse IP)

Cliquer sur le bouton

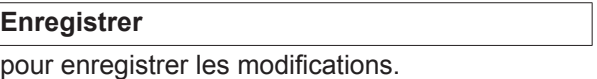

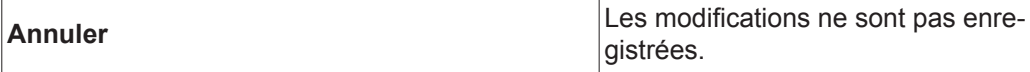

<span id="page-41-0"></span>**Notifications** Notifications d'erreurs système

- Entrer un serveur mail (saisie directe)
- Entrer l'adresse qui doit être utilisée en tant qu'expéditeur (saisie directe)
- Entrer l'e-mail du destinataire (saisie directe)

Cliquer sur le bouton

**Test**

pour envoyer une notification test.

Cliquer sur le bouton

**Enregistrer**

pour enregistrer les modifications.

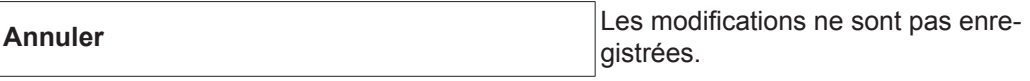

<span id="page-41-1"></span>**Sauvegarde** L'option Sauvegarde détermine où et à quelle fréquence une sauvegarde des données WeldCube disponibles doit être effectuée.

Dernière sauvegarde réussie : [Date]

Lieu de sauvegarde

- Entrer le chemin (saisie directe)
- Entrer le nom d'utilisateur (saisie directe)
- Entrer le mot de passe (saisie directe)

### Cliquer sur le bouton

## **Modifier**

pour modifier les entrées.

Cliquer sur le bouton

**Test**

pour enregistrer une sauvegarde test.

### Programme

- Activer le jour de la semaine
- Sélectionner l'heure (heure + minute, liste de sélection)

### Cliquer sur le bouton

# **Enregistrer**

pour enregistrer les modifications.

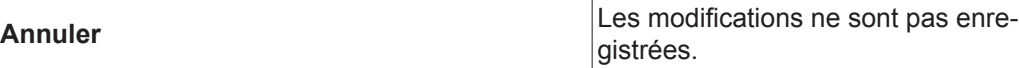

<span id="page-42-2"></span><span id="page-42-1"></span><span id="page-42-0"></span>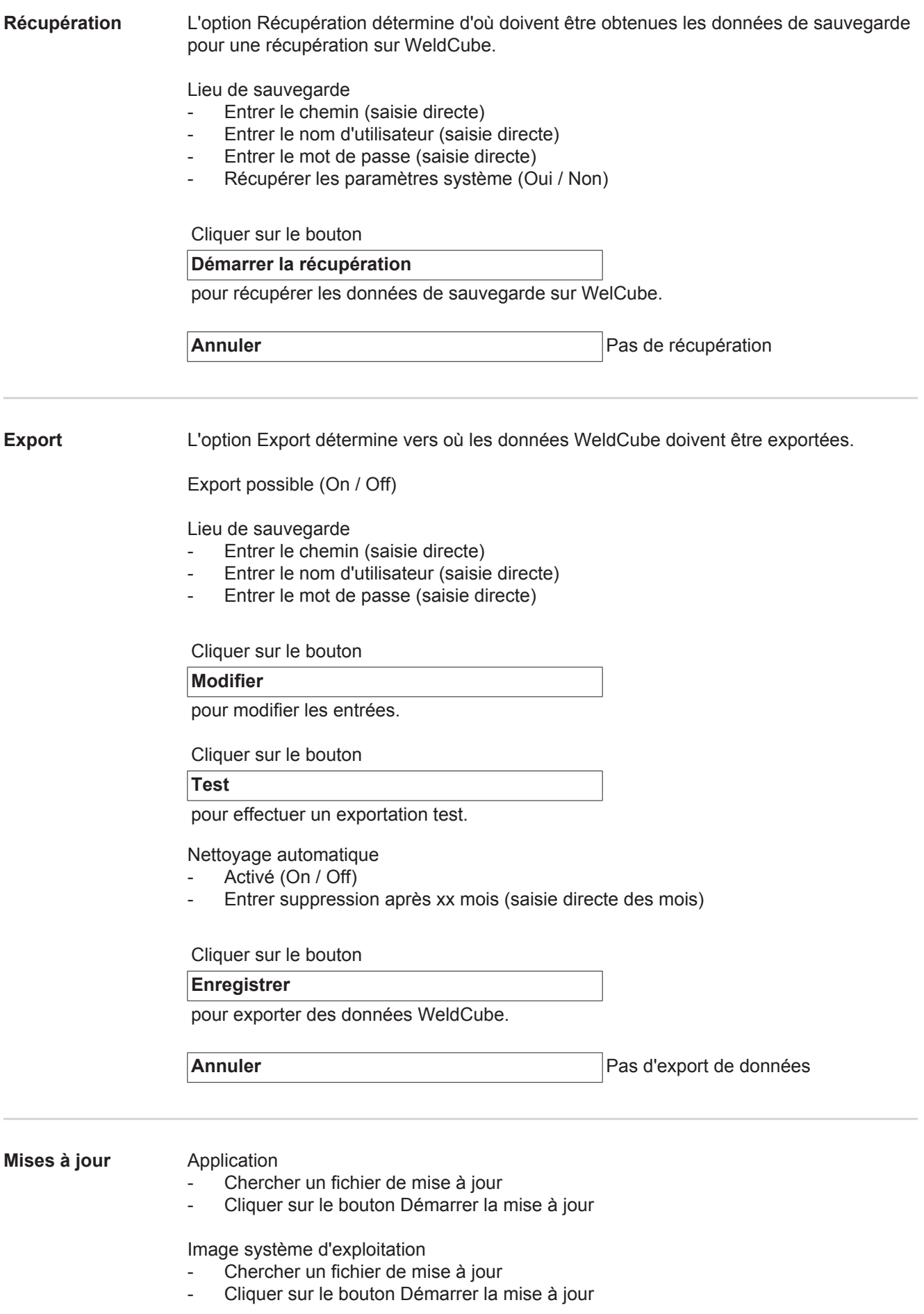

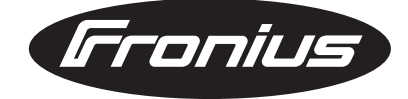

**FRONIUS INTERNATIONAL GMBH** Froniusplatz 1, A-4600 Wels, Austria Tel: +43 (0)7242 241-0, Fax: +43 (0)7242 241-3940 E-Mail: sales@fronius.com **www.fronius.com**

**www.fronius.com/addresses** Under http://www.fronius.com/addresses you will find all addresses of our Sales & service partners and Locations